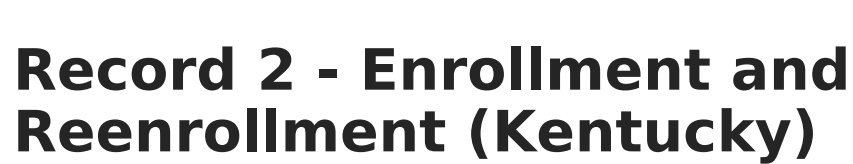

Last Modified on 03/11/2024 8:44 am CDT

Infinite  $\mathbb{C}^n$ `ampus

[Report](http://kb.infinitecampus.com/#report-logic) Logic | [Generating](http://kb.infinitecampus.com/#generating-the-report) the Report | [Report](http://kb.infinitecampus.com/#report-layout) Layout

## **PATH:** KY State Reporting > SAAR Reports > R2 Enrollment Reenrollment

The R2-Enrollment/Reenrollment Report (Annual report, enrollment counts) returns a count of each enrollment in the selected school(s).

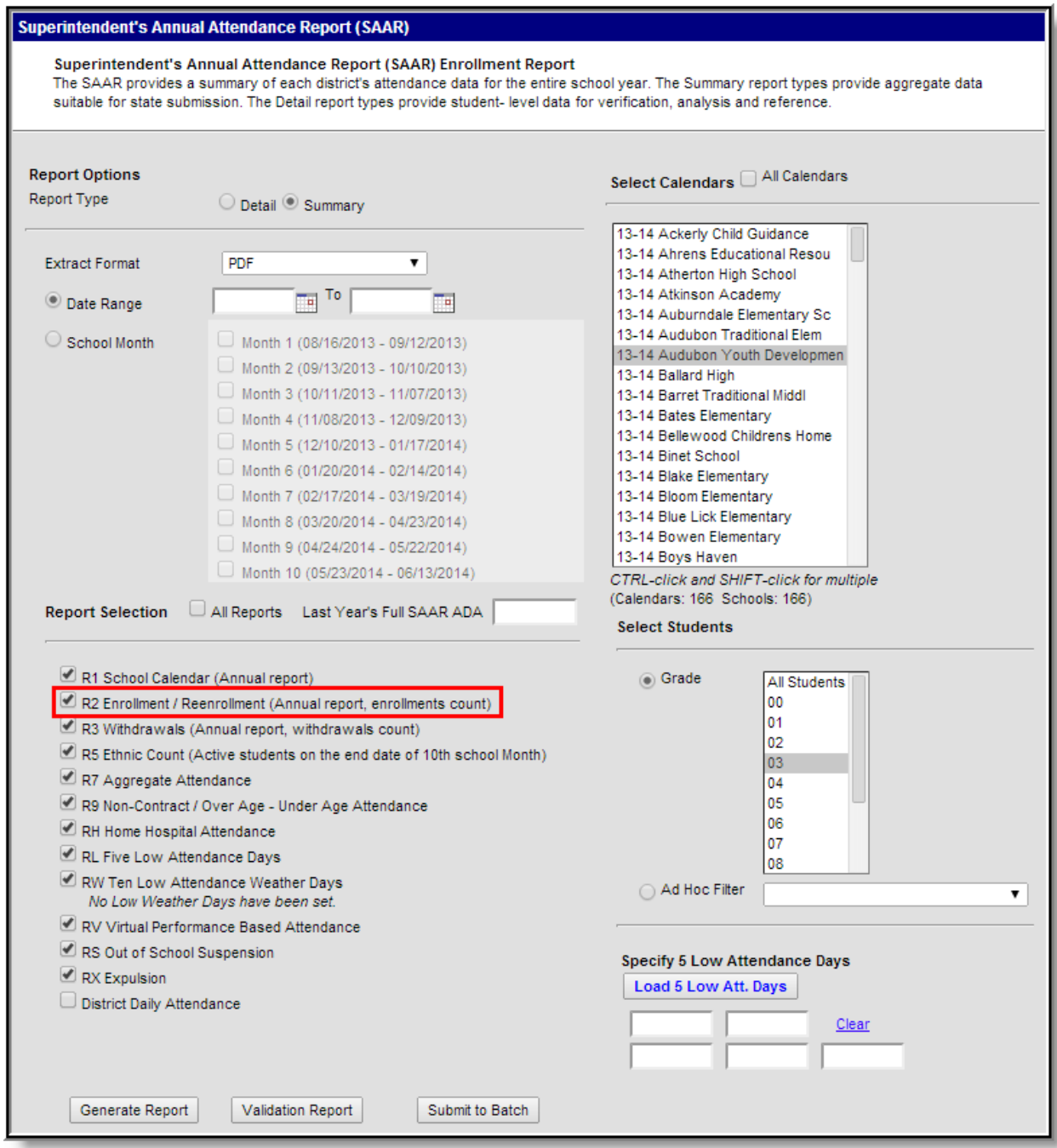

Image 1: R2 Enrollment/Reenrollment Report Editor

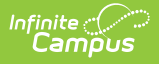

## **Report Logic**

This report includes over age and under age students. Students meeting any of the following criteria are not reported:

- Students marked "Perkins Only."
- Students marked "State Exclude" on enrollment, calendar or grade.
- Students in grade levels 95, 96, 97, 98 and 99. These grades will not be used in calculations or displayed as line items.

Counts each enrollment code once. If a student is dual-enrolled in two different calendars simultaneously, they will be counted for each enrollment.

• Includes all enrollment codes.

## **Generating the Report**

- 1. Select the desired **Report Type**. Report Selection options vary depending on the Report Type selected.
- 2. Select the **Extract Format** from the dropdown list.
- 3. Enter a **Date Range** to review data for one or more school months or select which school months should be included in the report. Leaving the Date Range blank reports the entire year.
- 4. Mark the **R2 Enrollment and Reenrollment** checkbox.
- 5. Select the appropriate **Calendars** to include in the report.
- 6. Select the appropriate **Grade** (or select an **Ad Hoc Filter**)
- 7. Specify **5 Low Attendance Days** by selecting the **Load 5 Low Att. Days** button (optional).
- 8. Select **Validation Report** to see if the report has been set up correctly.
- 9. Select the **Generate Report Button**. The report will appear in a separate window in the specified Extract Format.

For more information about the SAAR Extract Editor see the SAAR (Kentucky) article.

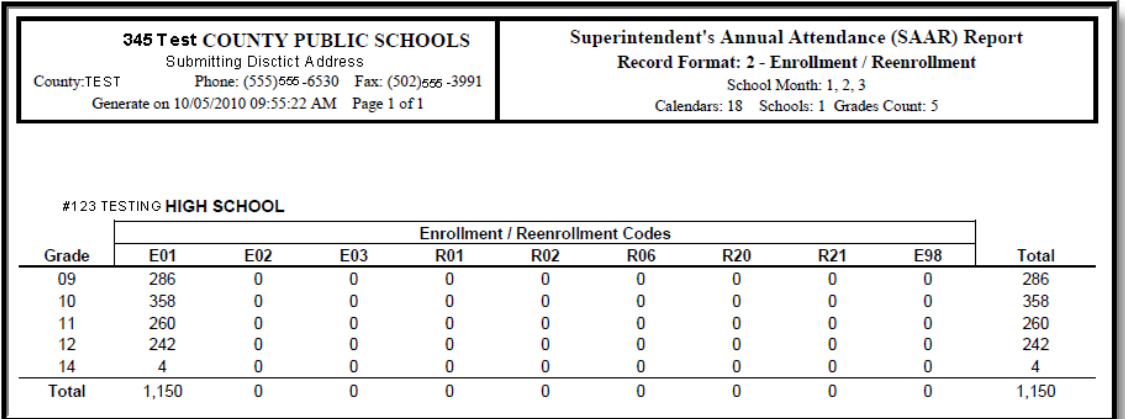

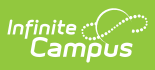

Image 2: R2 Enrollment/Reenrollment Report

## **Report Layout**

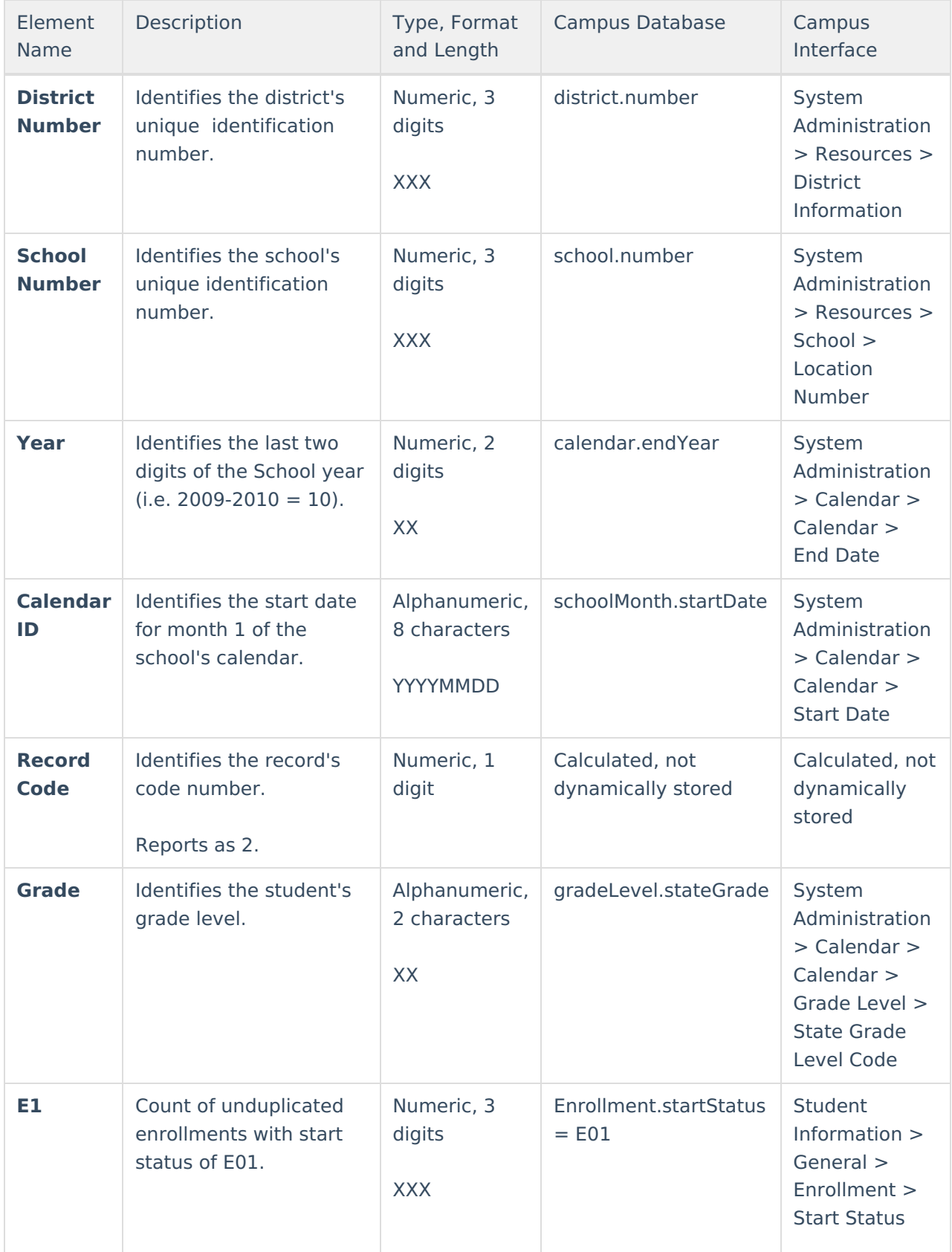

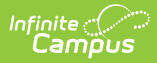

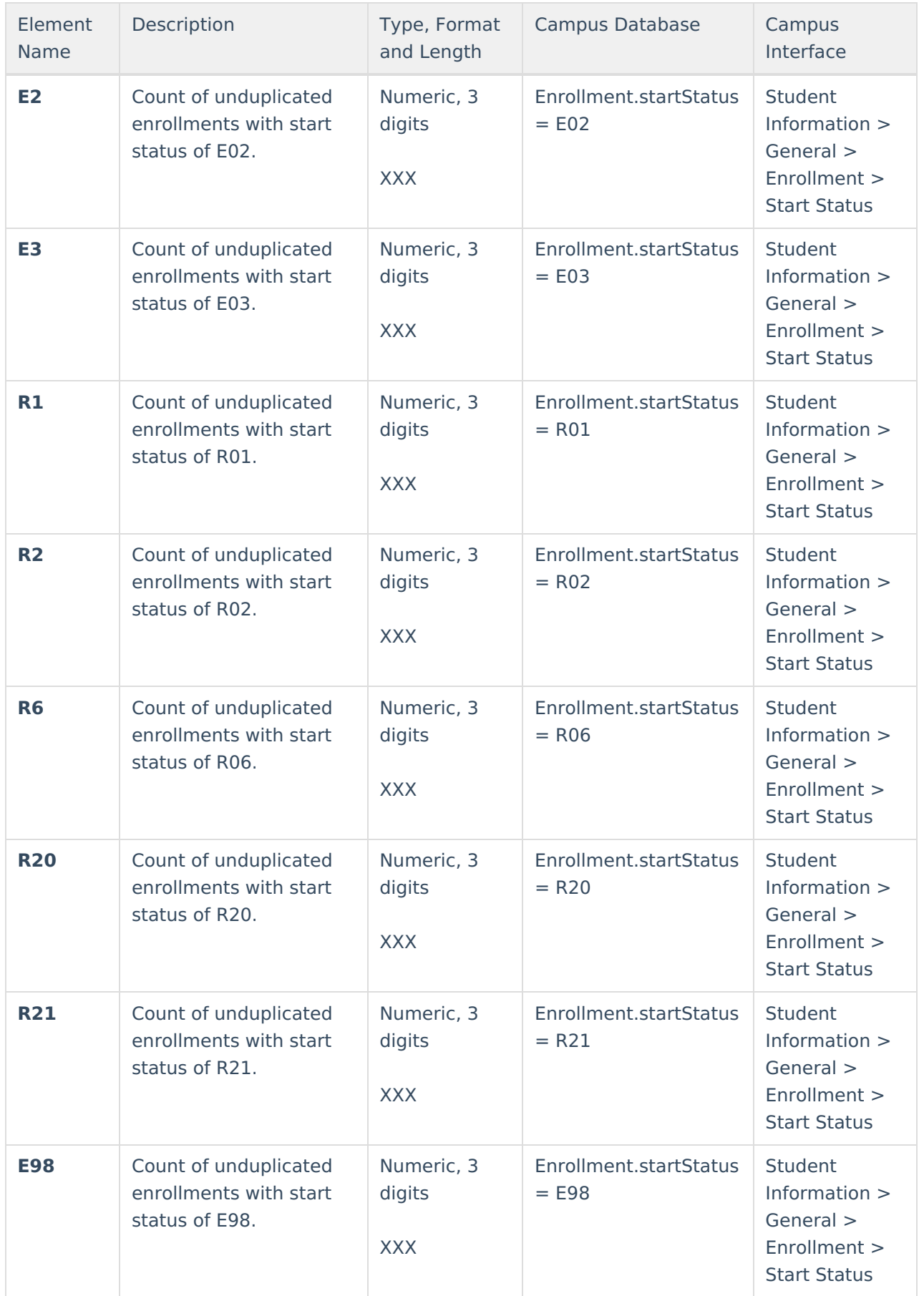

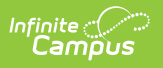